# 控件-单选框

#### 示例说明:本文是基于"电子表格"作图,通过"单选控件"展示相关的报表示例。

单选控件为**选择框**效果如下:

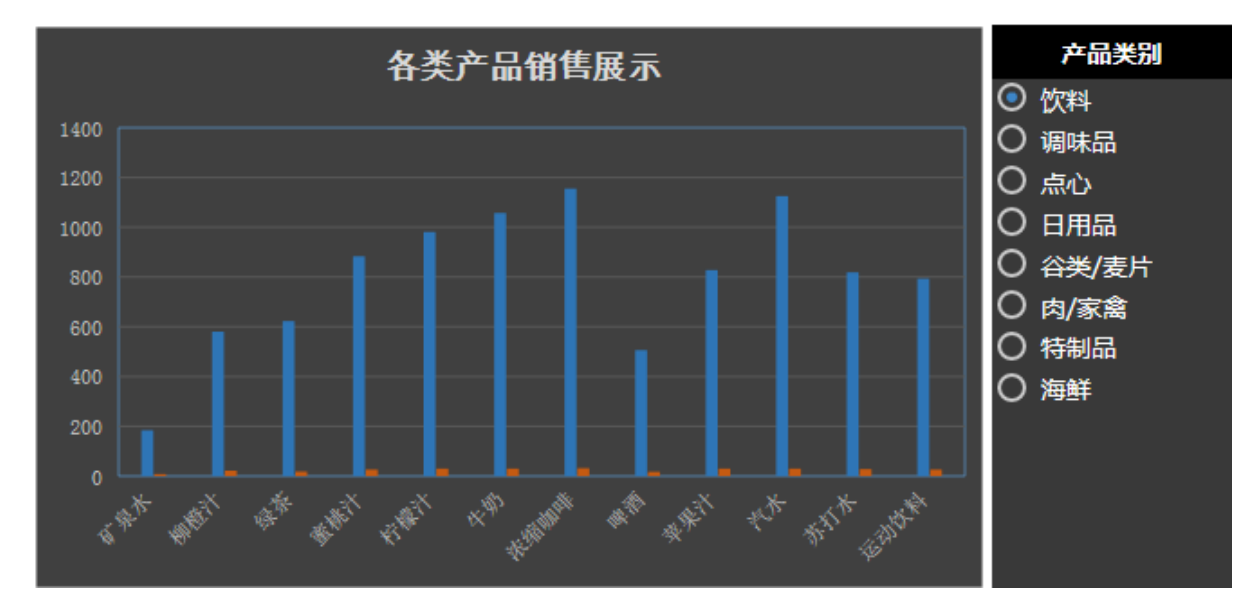

单选控件为标签效果如下:

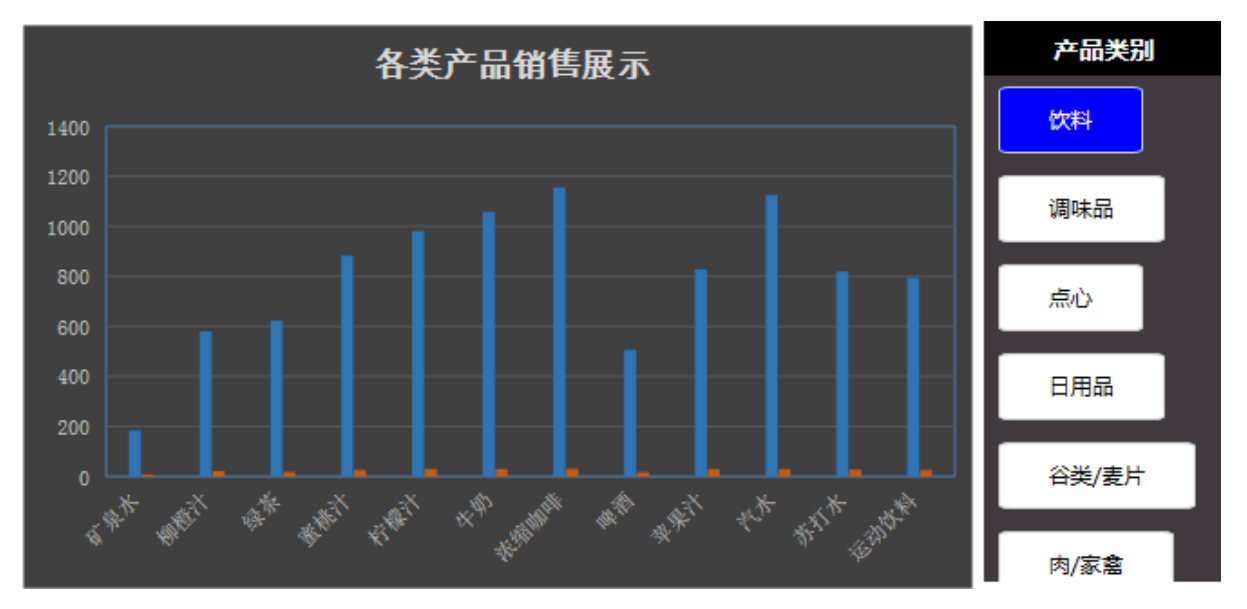

其中:

各类产品销量展示,是带参数的Excel柱图。

产品类别就是这里的单选控件做出来的。

### 注:此控件只支持浏览器访问报表使用,不支持导出。

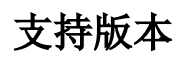

Smartbi V8.0

## 实现步骤

1.创建一个带参数的电子表格报表或者图形,这里以柱图为例

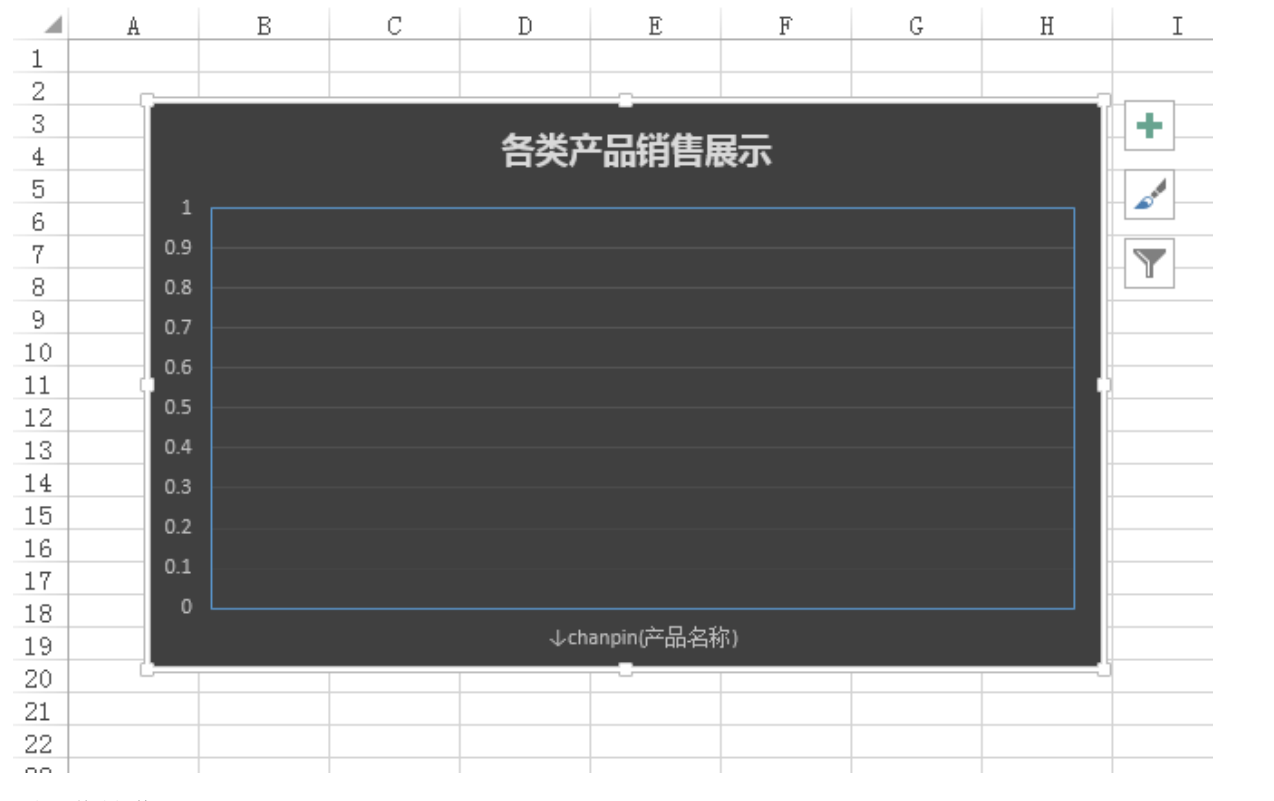

2.插入单选控件

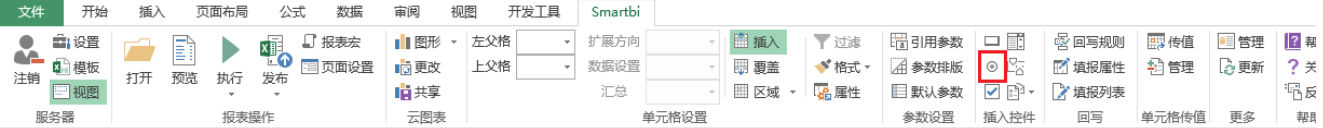

点击上图中单选控件按钮,进入控件基本设置页面。

### 备选值显示类型为选择框:

1)在常规tab页面选择并设置"备选值显示类型"为选择框、"影响目标"为参数中的"产品类别"。下面影响目标的概念是,添加的这个控件, 控制的是报表的哪个参数,从而最终控制刷新报表数据。

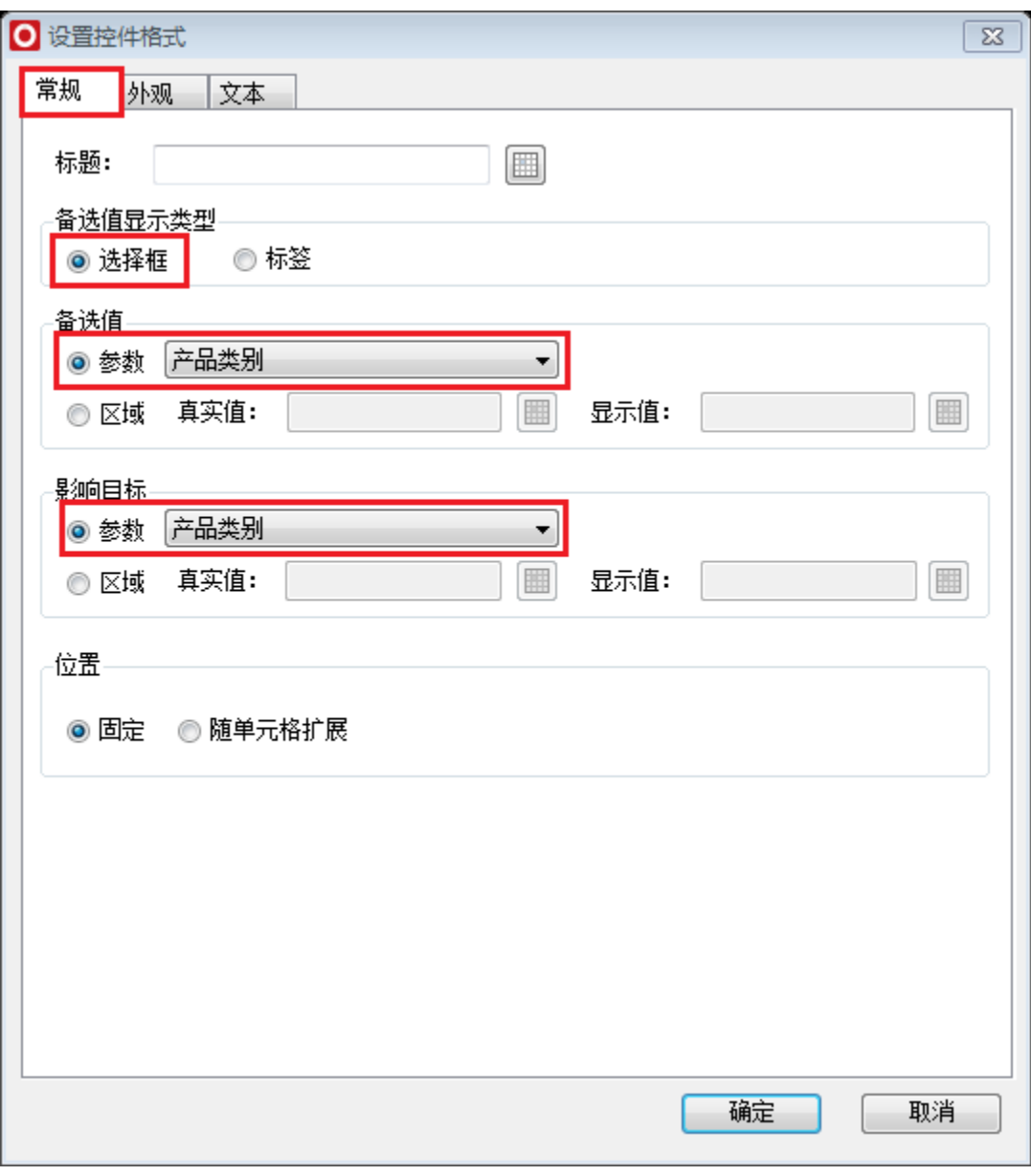

2)在外观tab页面进行控件、选择框和标题的设置:

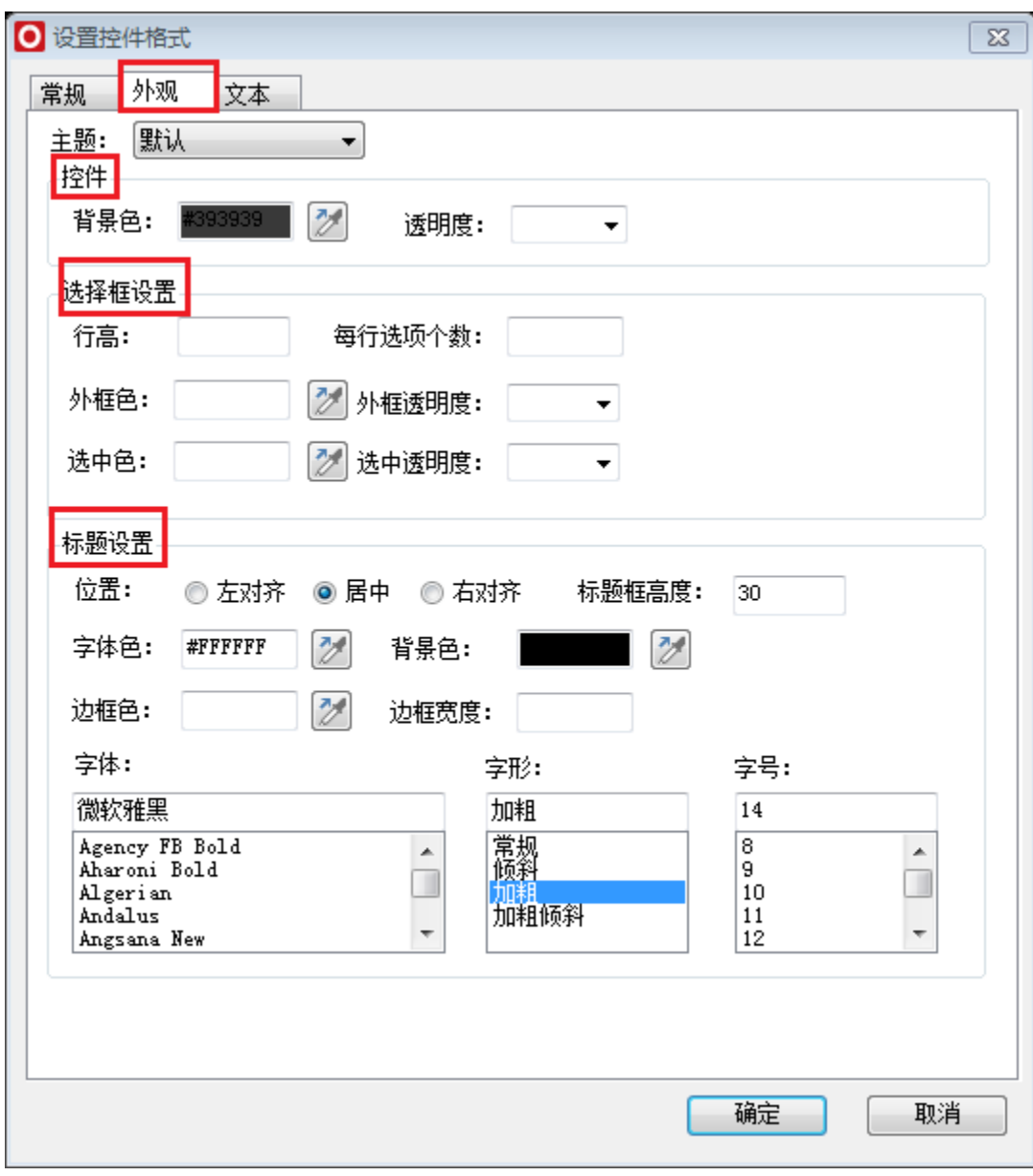

3)在文本tab页面进行字体相关设置:

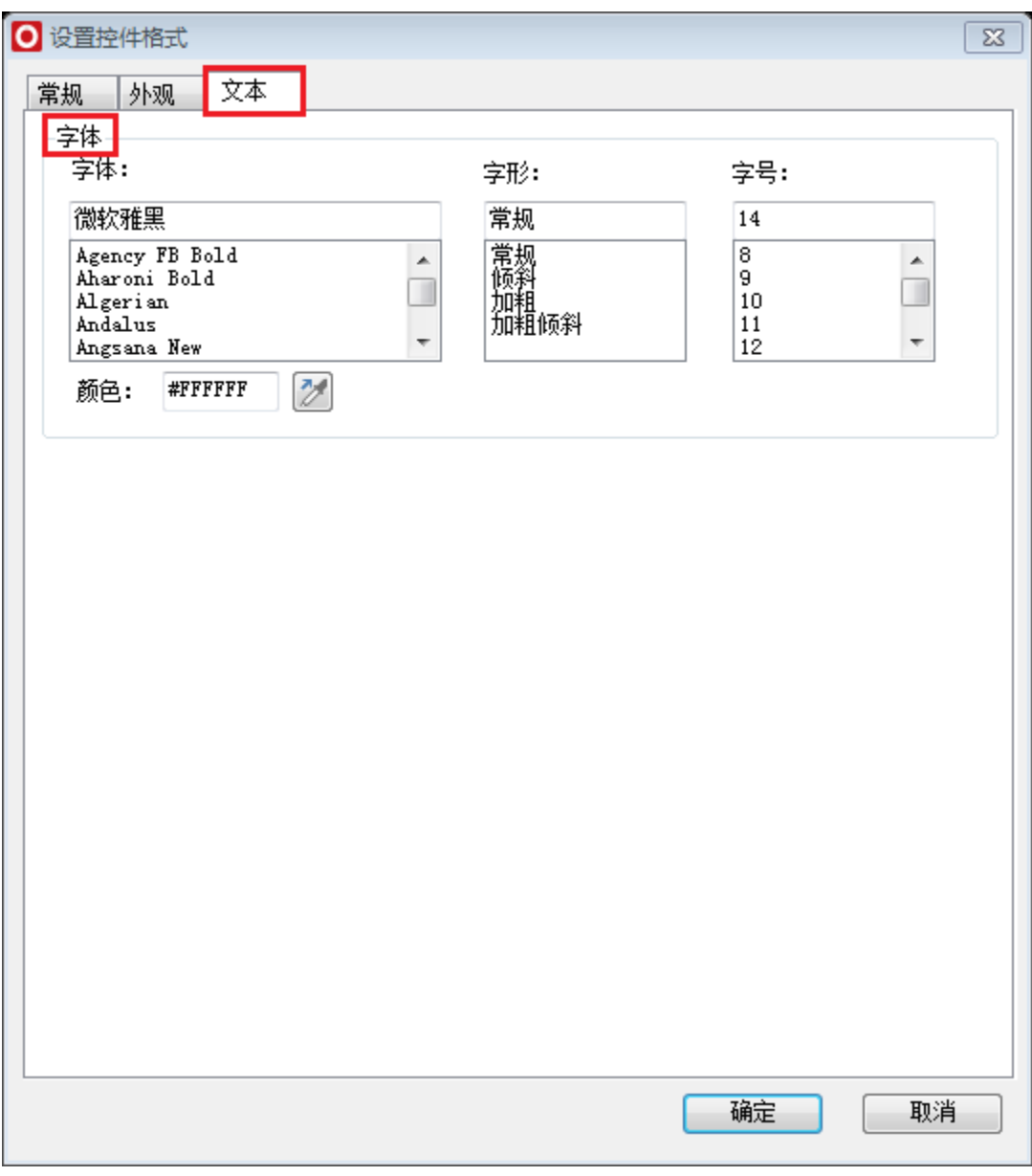

设置完成后点击确定保存效果。

进行相应的美化设置以后,得到控件效果如下图:

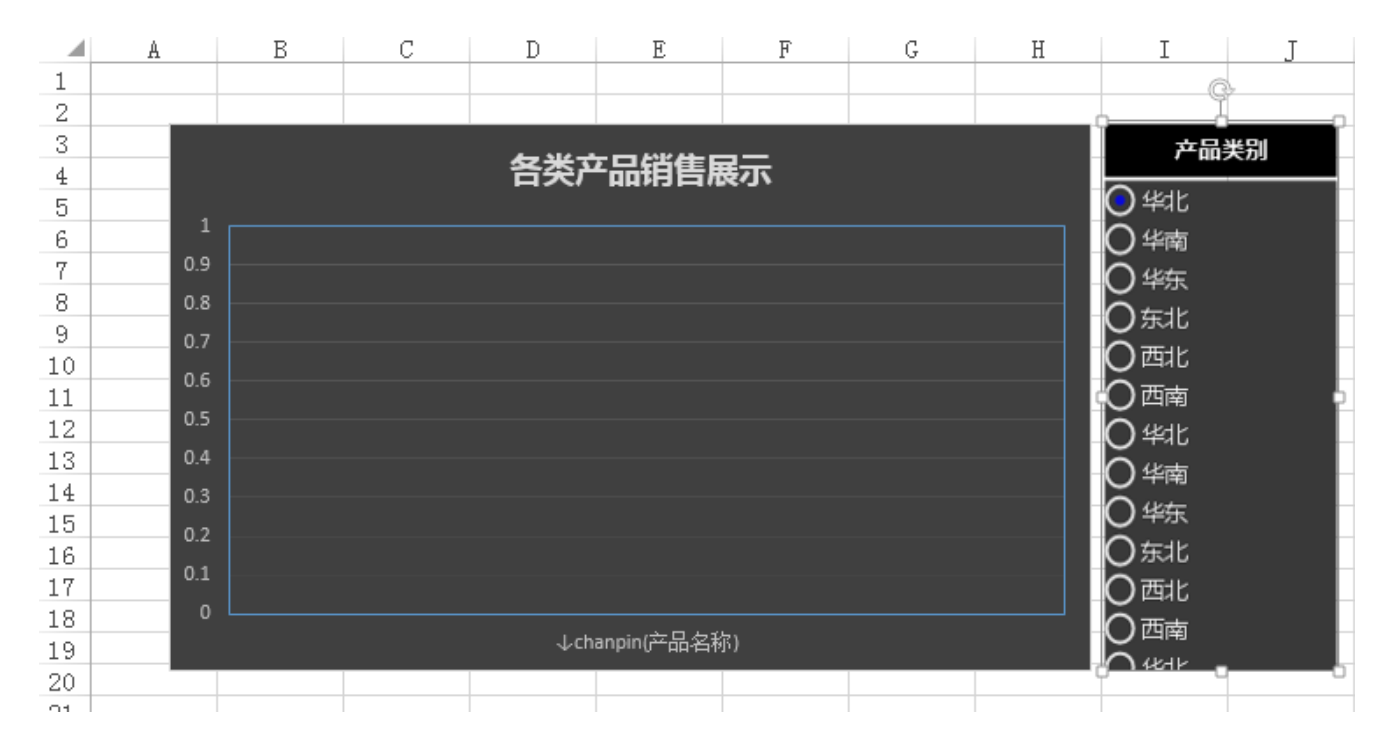

点击预览查看效果:

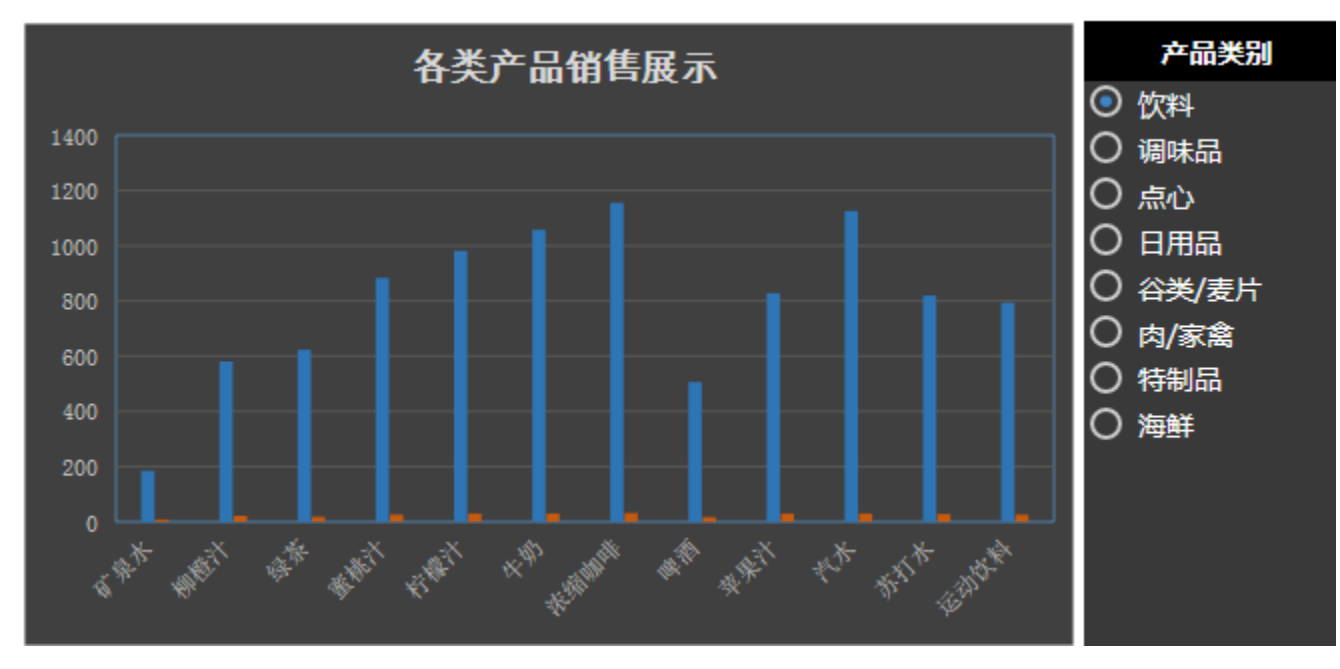

### 备选值显示类型选择标签:

1) 在常规tab页面选择并设置"备选值显示类型"为标签、"影响区域"为参数中的"产品类别"。

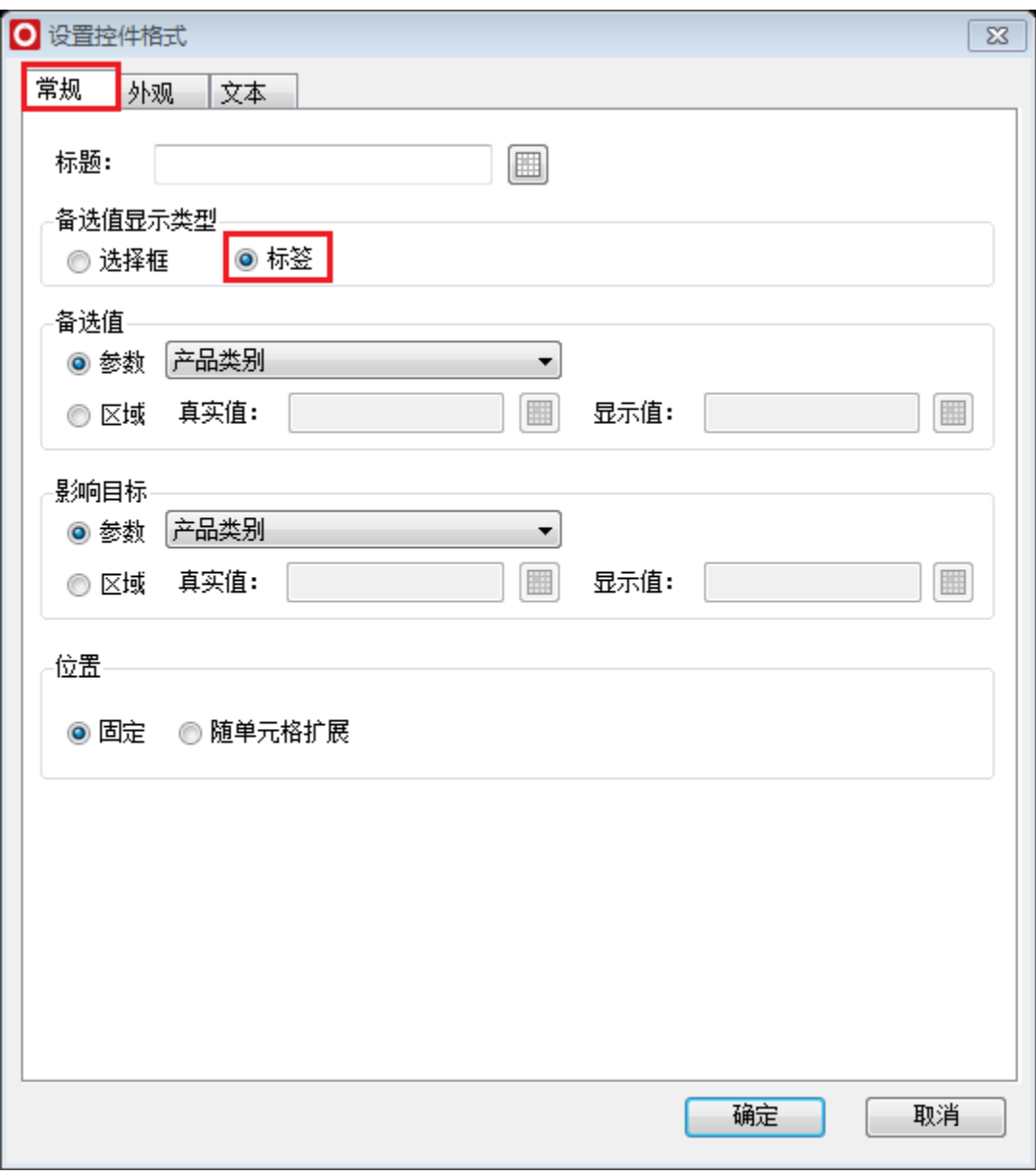

其他设置步骤与上面**选择框**设置相同。

点击预览查看效果:

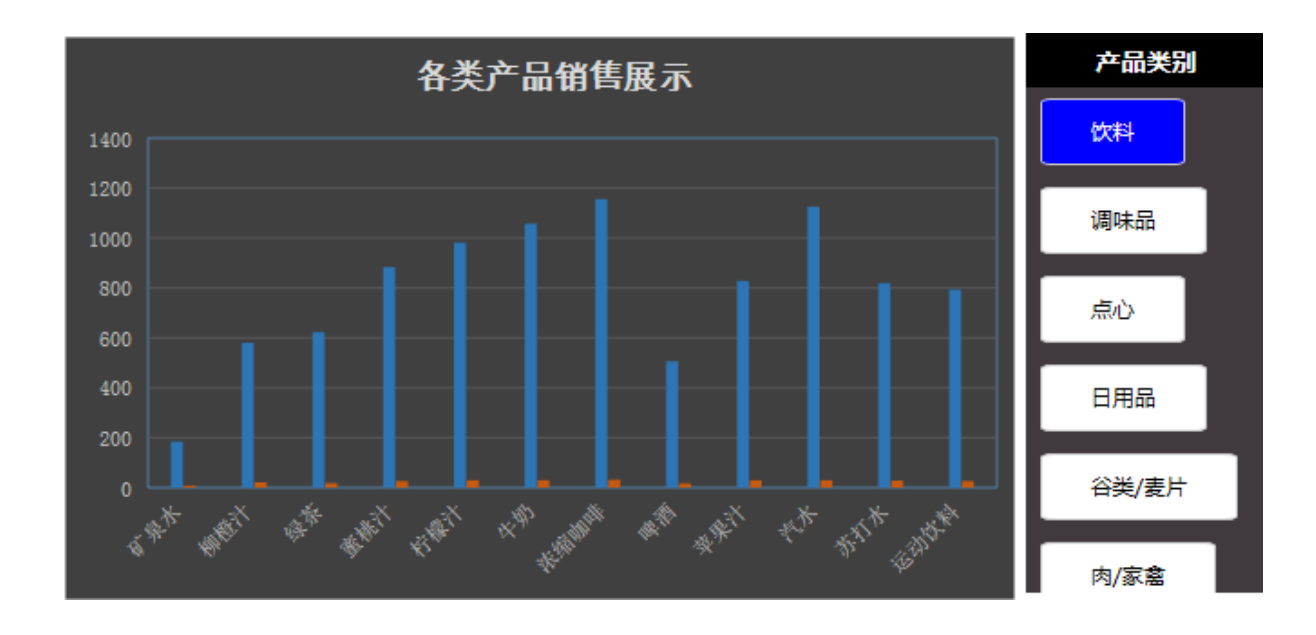

示例资源: migrate (单选).xml